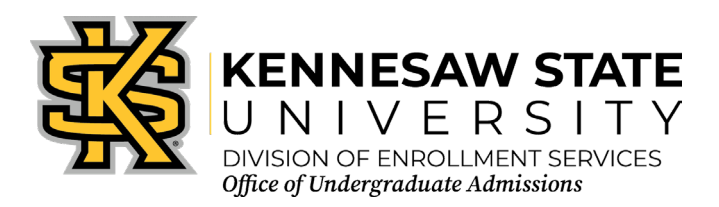

## **How to Apply as an International Transfer, Adult Learner, Non-Degree, Readmission, or Transient Student**

1. First, visit [www.gafutures.org](http://www.gafutures.org/) where you will need to create an account or sign in if you already have a GA Futures account.

## o **If you do not have a socialsecurity number, please create an account as a '***General User***.'**

- 1. After you create the account, log into GA [Futures](https://www.gafutures.org/) with your username and password
- 2. Once logged in to GA [Futures,](https://www.gafutures.org/) click the 'College [Planning'](https://www.gafutures.org/) button (the one that has a graduation cap).
- 3. Then, you will use your mouse to scroll down the page until you find the 'College Applications' button. Click on that button.
- 4. Once you have clicked that button, the GA Futures website will ask you to confirm your account (your username, first name, and last name). Click '*yes*' to continue.
- 5. After that, you will be taken to a list of college applications for colleges/universities listed in alphabetical order. You may search for **Kennesaw State University** in the keyword search bar *or* click the letter '*K*' to find **Kennesaw State University**. Once you find it, click the 'Apply' button.
- 6. You will now be taken back to the page titled ['Application](https://gafutures.xap.com/applications/usg/USG_Common_2019/introduction.asp?application_id=2300) for Admission.' Please take some time to read the page and get ready to begin!
- 7. Then, click the "APPLY NOW or Continue Application" button located on the right-hand side of your screen to begin completing your KSU application. There are 7 pages to complete your application and it should take you about 20-40 minutes to complete the KSU application. Please make sure you save your screen every time you continue to another page until you submit the application fee.
	- o On page 2, in the Citizenship Information section, make sure that you select "*Permanent Resident*" if you have a Green Card *OR* "*Nonresident alien*" if you have any other type of visa or no visa. For current immigration status, list "*Student Visa*" if you will be applying for an F-1 Visa. For the question that asks, "Will you need documentation to apply for a Student Visa (**I-20**/DS-2019)?" answer "*Yes*." (F-1 students receive an I-20 after acceptance to KSU.)
	- $\circ$  On the last page of the application (page 7), in the International Students Only section, indicate that your visa status is "*F-1"* and for "Will you need an **I-20** Certificate of Eligibility?" answer "*Yes*." (F-1 students receive an I-20 after acceptance to KSU.).
	- o For the section(s) of the application asking for your **high school** *AND/OR* **college/university credentials**:
		- i. First, click the button titled, "FIND SCHOOL"
		- ii. Please begin typing in the name of your high school where it says, "Search For:". You should get a list of search results. Please read below that where it says, "If your school is not on the list:"
		- iii. Now, click where it says, "my high school/college is not on the list."
		- iv. After that, a pop-up window titled "**High School Information Manual Entry**" will appear. Here, you will manually type in the full name of your school, the city where it's located, and the country where it is located. You also need to mention that your school is located in a foreign country when you select U.S. State/territory. *You do not need to fill out that boxes that ask you for a CEEB code.*
		- v. Finally, you will click on "**Add School**" once you are done manually entering your school(s) information. Because your school(s) is not within the United States, the system cannot automatically find it. So, we require that you manually type in the school information using this feature. Continue filling out the rest of the page. Make sure you always **save the screen** as you will out your application.
- 8. After you apply, you will need to access your application status. If cannot find your KSU ID # and you also do not have a social security number, please email International Admissions Counselor Calli Rendon Sandoval with your name and date of birth a[t yrendon1@kennesaw.edu](mailto:yrendon1@kennesaw.edu)